# Тема: Packet Tracer: рассмотрение моделей TCP/IP и OSI в действии

Топология

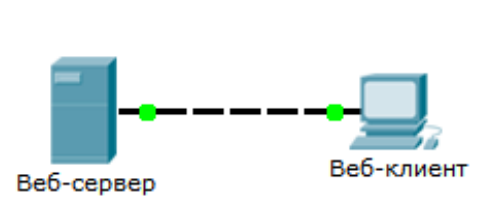

# Задачи

Часть 1. Изучение НТТР-трафика

### Часть 2. Отображение элементов семейства протоколов ТСР/IР

# Исходные данные

Данной задание по учебному моделированию — первый шаг на пути к пониманию принципов работы пакета проколов TCP/IP и его взаимосвязи с моделью OSI. Режим моделирования позволяет просматривать содержимое данных, которое отправляется по сети, проходя через каждый её уровень.

По мере продвижения данных по сети они разбиваются на более мелкие сегменты и идентифицируются таким образом, чтобы эти сегменты затем можно было скомпоновать воедино по прибытию в узел-адресат. Каждому сегменту присваивается конкретное имя (протокольный блок данных (PDU)) и привязывается конкретный уровень моделей TCP/IP и OSI. Режим моделирования программы Packet Tracer позволяет просматривать каждый уровень и относящийся к нему PDU. Следуя данной последовательности действий, пользователь сможет запросить веб-страницу с вебсервера, используя установленный на ПК интернет-обозреватель.

Хотя большая часть показанной на экране информации будет подробнее рассмотрена далее, вы можете изучить функции программы Packet Tracer, а также наглядно представить процесс инкапсуляции.

#### Часть 1: Изучение НТТР-трафика

В части 1 данного упражнения вы будете в режиме моделирования Packet Tracer (PT) генерировать веб-трафик и изучать HTTP-протокол.

#### Шаг 1: Переход из режима реального времени в режим моделирования.

В правом нижнем углу интерфейса Packet Tracer находятся вкладки для переключения между режимами реального времени и моделирования. РТ всегда запускается в режиме реального времени, в котором сетевые протоколы работают с реалистичными значениями времени. Однако широкие возможности Packet Tracer позволяют пользователю «остановить время», переключившись в режим моделирования. В режиме моделирования пакеты отображаются как анимированные конверты, время управляется событиями и можно переходить по сетевым событиям.

- а. Щёлкните Simulation, чтобы переключиться из режима реального времени в режим моделирования.
- b. Выберите в списке Event List Filters (Фильтры списка событий) пункт HTTP.
	- 1) НТТР может быть единственным событием в списке. Нажмите кнопку Edit Filters (Редактировать фильтры), чтобы отобразить доступные события. Установите или снимите флажок Show All/None (Показать всё/Ничего) и обратите внимание, как изменится состояние установленных и снятых флажков.

2) Щёлкайте флажок Show All/None до тех пор, пока все флажки не будут сняты, а затем выберите HTTP. Щёлкните любое место за пределами поля «Edit Filters», чтобы скрыть его. В видимых событиях теперь отображается только HTTP.

### Шаг 2: Создайте веб-трафик (НТТР).

На данный момент панель моделирования не заполнена. Список событий находится в верхней части панели моделирования и состоит из шести столбцов. По мере генерации и движения трафика в списке будут появляться события. Столбец Info используется для проверки содержимого определённого события.

Примечание. Веб-сервер и веб-клиент показаны на левой панели. Размер панелей можно изменить, если навести указатель на полосу прокрутки и перетащить его влево и вправо, когда он примет вид двунаправленной стрелки.

- а. Щёлкните Web Client на крайней левой панели.
- b. Откройте вкладку Desktop и щёлкните значок Web Browser, чтобы открыть веб-браузер.
- с. В поле URL введите адрес www.osi.local и нажмите кнопку Go.

Поскольку время в режиме моделирования привязано к событиям, для отображения событий в сети необходимо использовать кнопку **Capture/Forward** (Захват/Перемотка).

d. Нажмите кнопку Capture/Forward четыре раза. В списке событий должно быть четыре события.

Посмотрите на страницу Web Client в веб-браузере. Что-нибудь изменилось?

#### Шаг 3: Изучение содержимого НТТР-пакета.

а. Щёлкните сначала цветной квадрат под столбцом Event List > Info. Вам может понадобиться развернуть панель моделирования или использовать полосу прокрутки непосредственно под списком событий.

Откроется окно PDU Information at Device: Web Client (Информация о PDU: веб-клиент). В этом окне есть только две вкладки (OSI Model и Outbound PDU Details), потому что это только начало передачи. По мере изучения новых событий будут показаны три вкладки, включая новую Inbound PDU Details. Когда событие является последним в потоке трафика, отображаются только вкладки OSI Model **M** Inbound PDU Details.

b. Убедитесь в том, что активна вкладка OSI Model. В столбце Out Lavers (Выходящие уровни) убедитесь, что выделено поле Layer 7 (Уровень 7).

Какой текст отображается рядом с Layer 7?

Какая информация будет показана в пронумерованных шагах непосредственно под полями In Layers (Входящие уровни) и Out Layers (Выходящие уровни)?

- с. Нажмите кнопку Next Layer (Следующий уровень). Должен быть выделен уровень 4. Какое значение имеет параметр Dst Port (Порт назначения)?
- d. Нажмите кнопку Next Layer (Следующий уровень). Должен быть выделен уровень 3. Какое значение имеет параметр Dest. IP (IP-адрес назначения)?
- е. Нажмите кнопку Next Layer (Следующий уровень). Какая информация отображается на этом уровне?
- Откройте вкладку Outbound PDU Details (Сведения об исходящем PDU). f.

Сведения, показанные в разделе PDU Details (Сведения о PDU), относятся к уровням в рамках модели ТСР/IР.

Примечание. Сведения, показанные в разделе Ethernet II, предоставляют собой более подробные данные, чем те, которые отображаются в разделе уровня 2 на вкладке OSI Model. Вкладка Outbound PDU Details содержит более описательные и подробные сведения. Значения DEST МАС и SRC MAC в разделе Ethernet II вкладки PDU Details отображаются на вкладке OSI Model в разделе Layer 2, но не определяются в качестве таковых.

Какие общие сведения отображаются в разделе IP вкладки PDU Details по сравнению со сведениями, отображаемыми на вкладке OSI Model? К какому уровню они имеют отношение?

Какие общие сведения отображаются в разделе TCP вкладки PDU Details по сравнению со сведениями, отображаемыми на вкладке OSI Model?

Что такое Host (Узел) в разделе HTTP вкладки PDU Details? С каким уровнем будут связаны эти сведения на вкладке OSI Model?

- g. Щёлкните следующий цветной квадрат под столбцом Event List > Info. Активен только уровень 1 (не отображается серым цветом). Устройство перемещает кадр из буфера и помещает его в сеть.
- h. Перейдите к следующему полю HTTP Info в списке событий и щёлкните цветной квадрат. В этом окне есть столбцы In Layers и Out Layers. Обратите внимание на направление стрелки непосредственно под столбцом In Layers. Она указывает вверх, показывая направление перемещения данных. Изучите эти уровни, обратив внимание на просмотренные ранее элементы. В верхней части столбца стрелка указывает вправо. Это означает, что сервер теперь отправляет данные обратно клиенту.

Сравните данные в столбце In Layers с данными в столбце Out Layers и скажите, в чём заключается их основное отличие?

i. Откройте вкладку **Outbound PDU Details** (Сведения об исходящем PDU). Прокрутите страницу вниз до раздела НТТР.

Какая первая строка в показанном HTTP-сообщении?

Шёлкните последний цветной квадрат под столбцом **Info**. Сколько вкладок показано с этим j. событием и почему?

#### Часть 2: Отображение элементов семейства протоколов ТСР/IР

В части 2 данного упражнения вы будете просматривать и изучать в режиме моделирования Packet Тгасег другие протоколы, входящие в семейство протоколов ТСР/IР.

#### Шаг 1: Просмотр дополнительных событий

- а. Закройте все окна со сведениями о PDU.
- b. В разделе Event List Filters > Visible Events (Фильтры списка событий > Видимые события) нажмите кнопку Show All (Показать всё).

Какие дополнительные типы событий показаны?

Эти дополнительные записи играют разные роли в семействе протоколов TCP/IP. Если в списке есть ARP (протокол разрешения адресов), маршрутизатор ищет MAC-адреса. DNS отвечает за преобразование имён (например **www.osi.local)** в IP-адрес. Дополнительные события TCP отвечают за подключение, согласование параметров связи и разрыв сеансов связи между устройствами. Эти протоколы упоминались ранее и будут рассмотрены более подробно далее в курсе. В настоящее время в Packet Tracer можно захватить более 35 протоколов (типов событий).

- c. Щёлкните первое событие DNS в столбце **Info**. Изучите вкладки **OSI Model** и **PDU Detail** и обратите внимание на процесс инкапсуляции. На вкладке **OSI Model** с выделенным **Layer 7** непосредственно под столбцами **In Layers** и **Out Layers** отображается описание того, что происходит. (1. The DNS client sends a DNS query to the DNS server.) Это очень полезная информация, которая помогает понять, что происходит во время процесса связи.
- d. Откройте вкладку **Outbound PDU Details** (Сведения об исходящем PDU). Какие сведения показаны в поле **NAME:** в разделе DNS QUERY?
- e. Щёлкните последний цветной квадрат DNS **Info** в списке событий. Какое устройство отображено?

Какое значение показано рядом с полем **ADDRESS:** в разделе DNS ANSWER на вкладке **Inbound PDU Details**?

f. Найдите первое событие **HTTP** в списке и щёлкните цветной квадрат события **TCP** сразу после этого события. Выделите **Layer 4** на вкладке **OSI Model**. Какие сведения отображаются под пунктами 4 и 5 в пронумерованном списке непосредственно под столбцами **In Layers** и **Out Layers**?

TCP управляет подключением и отключением канала связи наряду с другими своими обязанностями. Эта событие указывает на то, что был установлен канал связи.

g. Щёлкните последнее событие TCP. Выделите Layer 4 на вкладке **OSI Model**. Изучите действия, перечисленные непосредственно под столбцами **In Layers** и **Out Layers**. Расскажите, для чего предназначено событие, используя информацию, предоставленную в последнем элементе списка (это должен быть элемент 4)?

# **Сложные задачи**

В этом моделировании представлен пример сеанса веб-связи между клиентом и сервером в локальной сети. Клиент делает запросы к определённым службам, запущенным на сервере. Сервер должен быть настроен на прослушивание определённых портов для получения запросов клиентов. (Совет. Для получения дополнительных сведений см. уровень 4 в **модели OSI**.)

Взяв за основу сведения, которые проверялись во время сбора данных в Packet Tracer, скажите, на каком порту **веб-сервер** ожидает веб-запросы?

На каком порту **веб-сервер** ожидает DNS-запросы?

# **Предлагаемый способ подсчёта баллов**

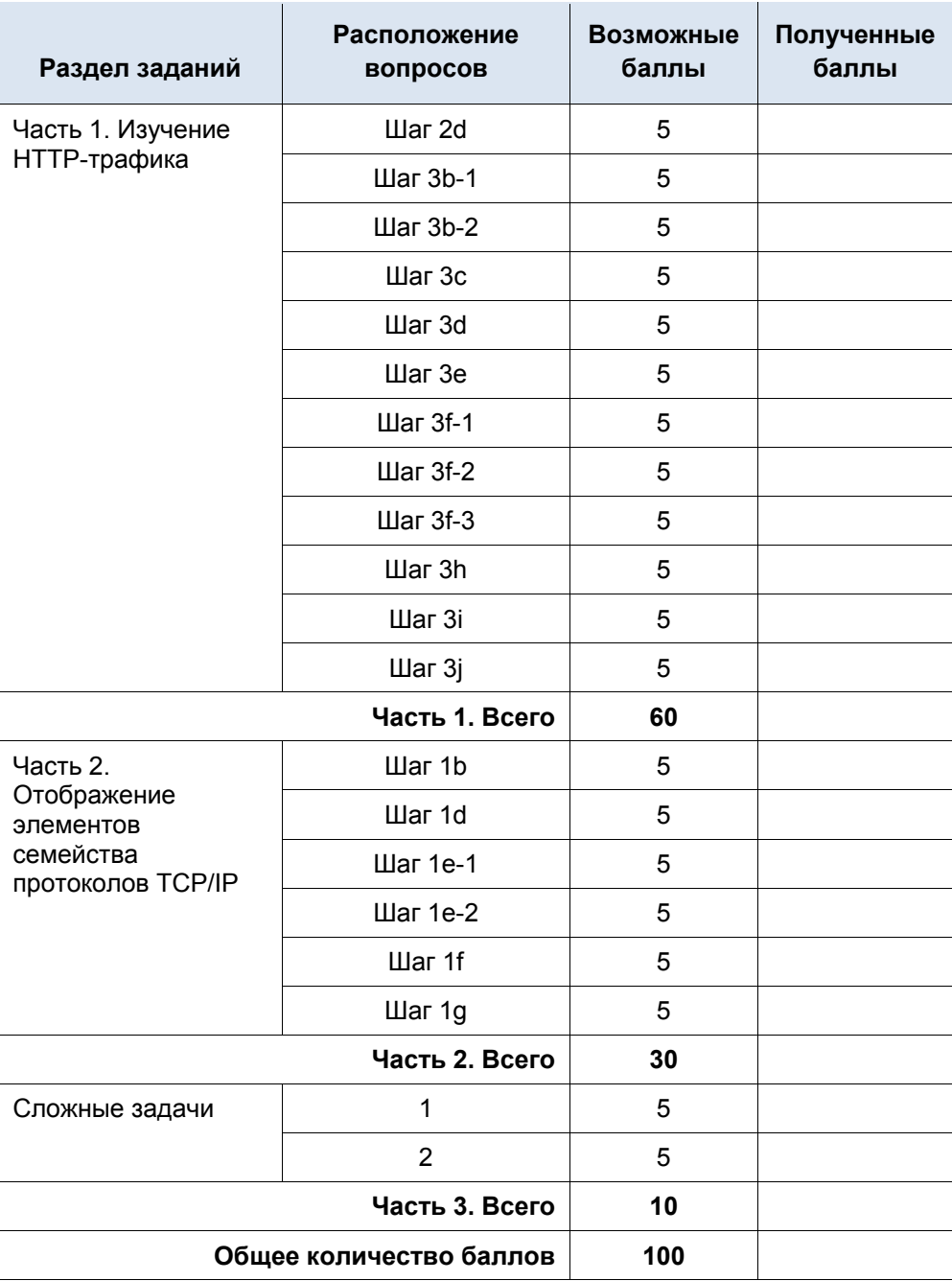